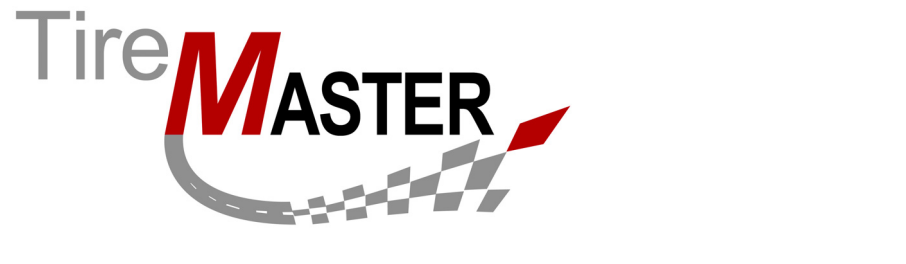

# **GFK Interface**

With the GFK Interface, sales data from TireMaster is sent to the market research organization GFK. Submitted sales data includes parts, labor, services (such as state inspections) add-ons, shop supplies, and VINs. This document includes the following sections:

- ["Requirements" on page 1](#page-0-0)
- ["Installing the GFK Interface" on page 1](#page-0-1)
- ["Setting Up the GFK Interface" on page 3](#page-2-0)
- ["Running the GFK Interface" on page 3](#page-2-1)

If you have questions about setting up or using the GFK Interface that this document does not answer, log a support call in Service Cloud at https://asatire.force.com/login or call TireMaster Support at **800-891- 7437**.

### <span id="page-0-0"></span>**Requirements**

To use the GFK Interface, you need the following:

- TireMaster 8.9.0 or TireMaster Point of Sale 3.8.9 (or a newer version of either product) installed on your TireMaster server
- An Internet connection for your TireMaster server

# <span id="page-0-1"></span>**Installing the GFK Interface**

When you install the GFK Interface, run the installation on your TireMaster server only.

### <span id="page-0-2"></span>**Accessing an Automatically-Deployed Installer**

If your TireMaster system is set up to download automatically-deployed installers as part of the nightly backup process, the GFK installer is already available to you. Typically, installers are placed in one of the following locations:

- **c:\TireMaster\apps c:\TMPOS\apps d:\QDSTM\apps**
	-
- 
- **c:\QDSTM\apps d:\TireMaster\apps d:\TMPOS\apps**
- 
- 
- **Note:** If your installers are downloaded to a different location, navigate to that folder instead.

Copyright 2015 by ASA Automotive Systems, Inc.

All Rights Reserved

No part of this document may be reproduced by any means – written, graphic, electronic or otherwise – without the written permission of ASA. ASA assumes no responsibility for any error or omissions occurring in this documentation. Program and documentation updates are subject to change without notice.

#### **To access automatically-deployed installers**

- **1.** On the desktop of your TireMaster server, double-click **My Computer**. The My Computer screen appears.
- **2.** Double-click the letter or icon for the drive in which TireMaster is installed. (Usually, it's the **c:** or **d:** drive.)
- **3.** Double-click the TireMaster program folder (usually **c:\qdstm**, **d:\qdstm**, **c:\tiremaster**, **d:\tiremaster, c:\tmpos**, or **d:\tmpos**).
- **4.** Double-click the **apps** folder, and locate the file **GFK00000000-01000000.exe**.

Once you've located the GFK installer, complete the installation. For instructions, see ["Completing the](#page-1-0)  [GFK Installation" on page 2](#page-1-0).

### **Downloading the GFK Installer**

The GFK installer is available for download from the TireMaster Support site. When you download the installer, save it your TireMaster server.

#### **To download the GFK Installer**

- **1.** Log on to **http://support.tiremaster.com**.
- **2.** On the menu, click **Download Programs**. The Download Center page appears.
- **3.** Click the link for the GFK installer. Depending on your browser, you'll be prompted to save or run the file.
- **4.** Select the location where you want to save the installer, and click **Save**.
- **5.** When the download is complete, click **Close**.
- **6.** Exit the TireMaster Support site.

Once you have finished downloading the installer, you can install GFK. For instructions, see ["Completing](#page-1-0)  [the GFK Installation" on page 2.](#page-1-0)

### <span id="page-1-0"></span>**Completing the GFK Installation**

After you've located or downloaded the GFK installer, you can complete the installation.

#### **To complete the GFK installation**

- **1.** Close all applications on your computer, including those in the system tray.
- **2.** Do one of the following:
	- Go to the **apps** directory in the **TireMaster** program folder. For more information, see ["Accessing](#page-0-2)  [an Automatically-Deployed Installer" on page 1.](#page-0-2)
	- Go to the directory where you saved the installers that you downloaded from the TireMaster Support site.
- **3.** Double-click **GFK00000000-01000000.exe**. The TireMaster Installation Program screen appears.
- **4.** Click **OK**. The Search Results screen appears.
- **5.** Select the location in which you want to install the interface (usually **c:\qdstm**, **d:\qdstm**, **c:\tiremaster**, **d:\tiremaster**, **c:\tmpos,** or **d:\tmpos**), and click **Install**.
- **6.** At the end of the installation, click **Finish**.

# <span id="page-2-0"></span>**Setting Up the GFK Interface**

Setting up GFK includes establishing your GFK credentials and defining the address of FTP site to which your data will be sent. The credentials and FTP location are provided to you by GFK.

#### **To set up the GFK Interface**

- **1.** In TireMaster, select **Interface Setups** from the **Interfaces** menu. The Interface Setup screen appears.
- **2.** Click **GFK Interface**. The GFK Setup screen appears.
- **3.** Type the user name, password, and FTP location provided by GFK.

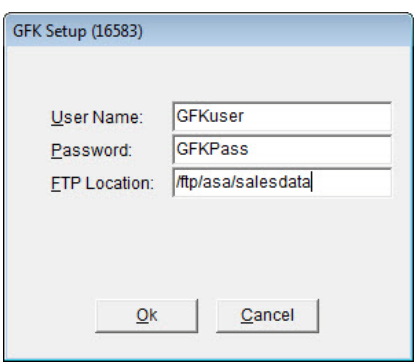

- **4.** To save your changes, click **OK**.
- **5.** Close the Interface Setup screen.

# <span id="page-2-1"></span>**Running the GFK Interface**

Data from TireMaster is sent to GFK during an automated process that occurs every Monday at 2:00 AM. To ensure successful transmission, make sure your TireMaster server is turned on at that time.

**Note:** The data sent during the first transmission will include transactions dating back to the beginning of 2014.